## 授業に参加できる ZoomURL の作成手順

■PC の Zoom サインイン後の画面から作成する手順

1. Zoom を開き、ミーティングをスケジュールする。

https://zoom.us/→マイアカウント→「ミーティングをスケジュールする」を選択

2. 必要事項を入力する。(開催日時、所要時間等)

毎週ミーティングを行う場合は「定期ミーティング」にクリックを入れる。

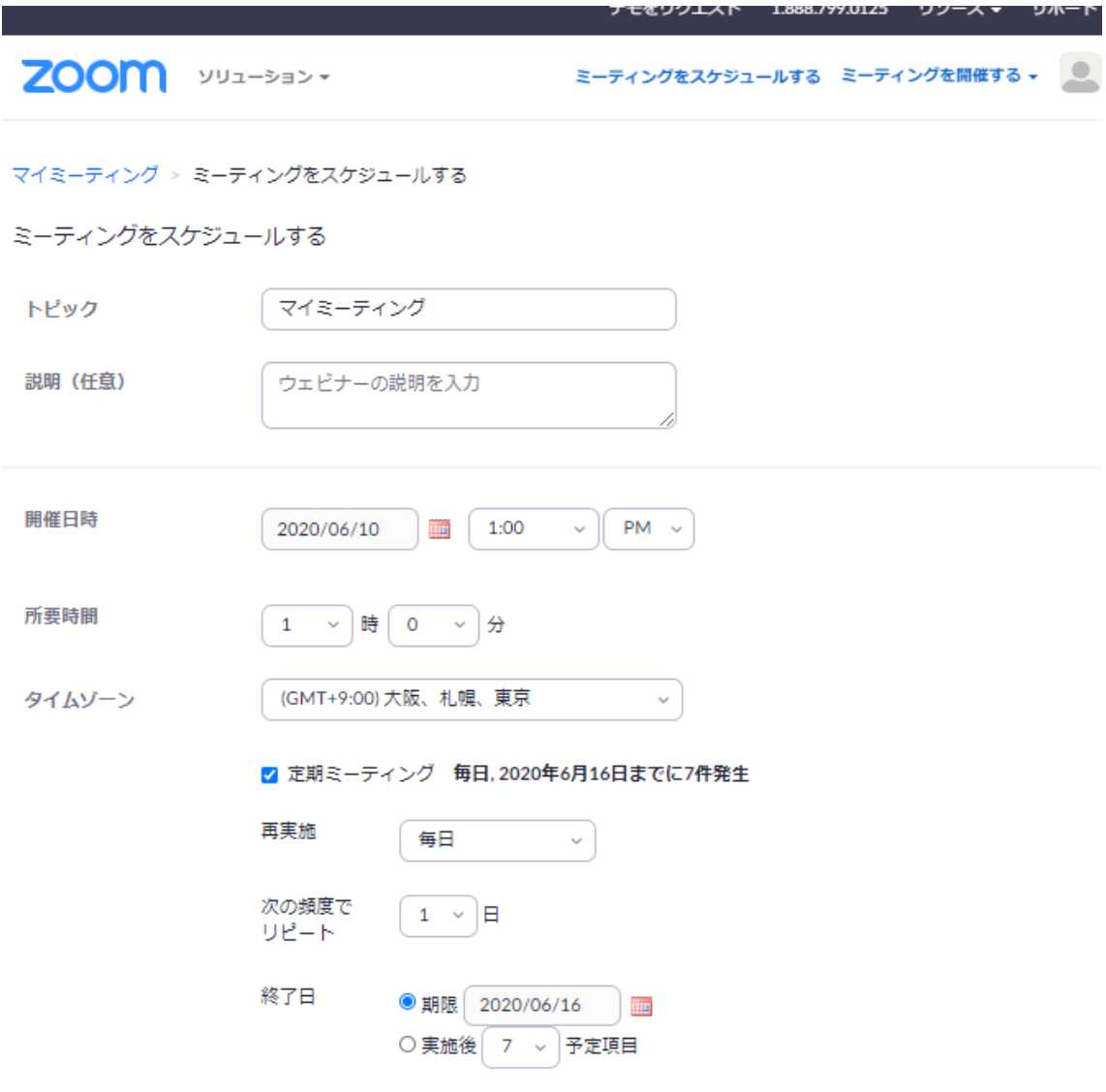

3.保存を押下後、URL が自動で生成される。生成された URL は teams や webclass 内の「資 料」や「タイムライン」に貼り付ける。

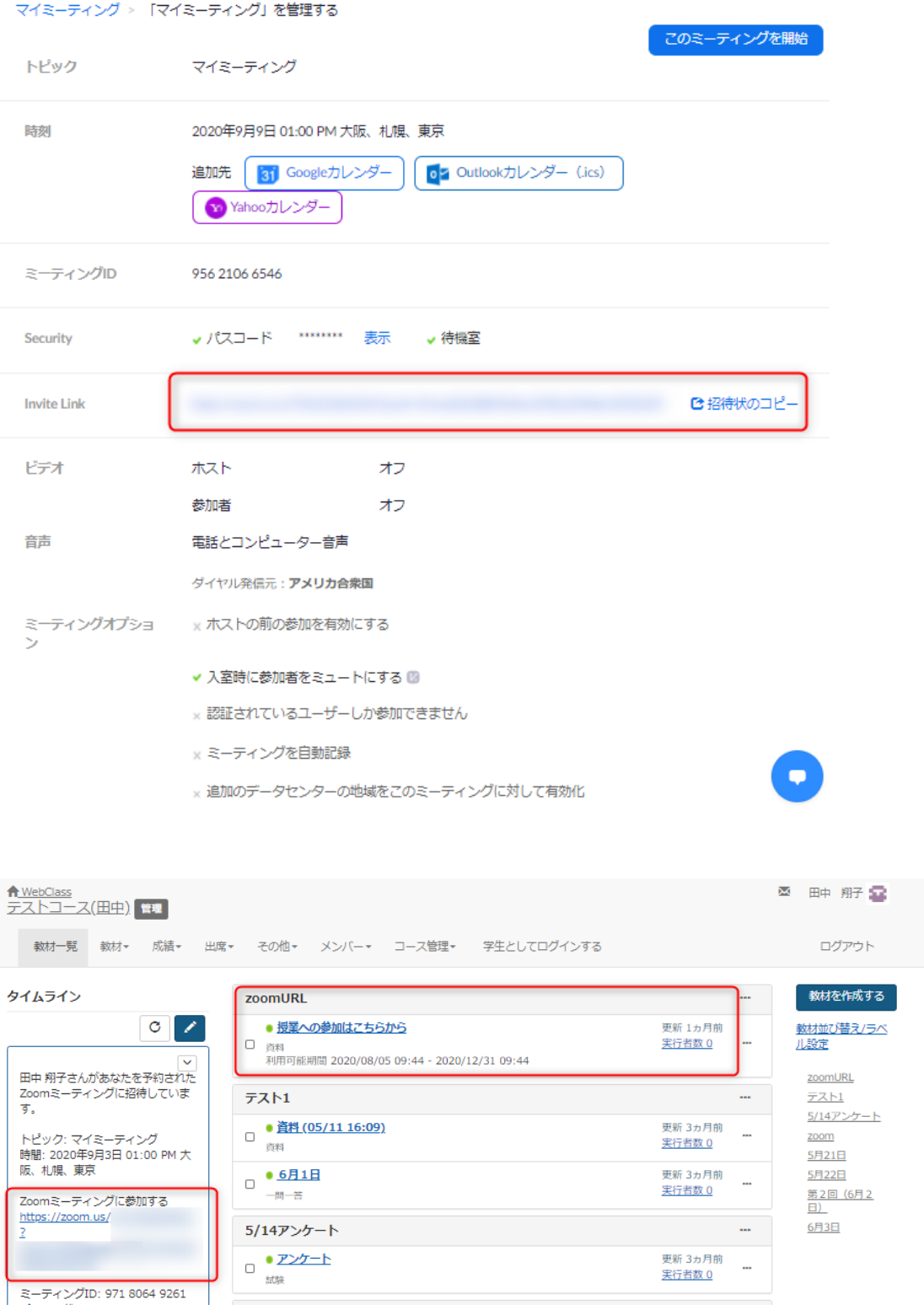

ー<br>ミーティングID: 971 8064 9261

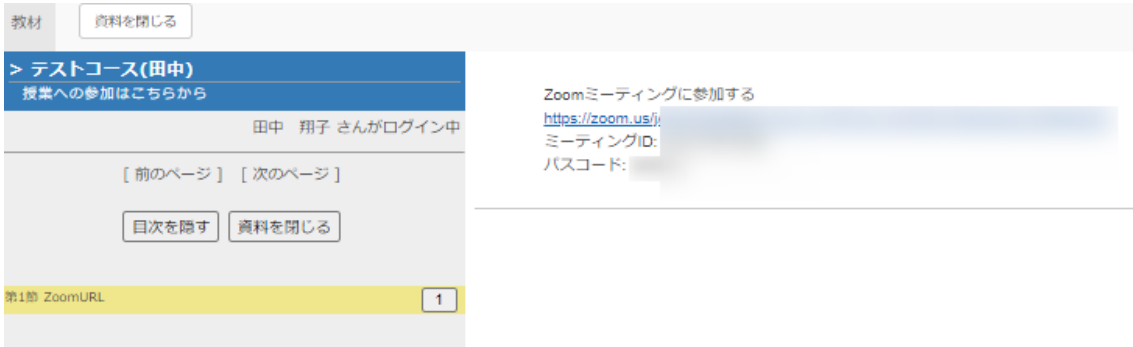

■Zoom アプリから URL を作成する手順

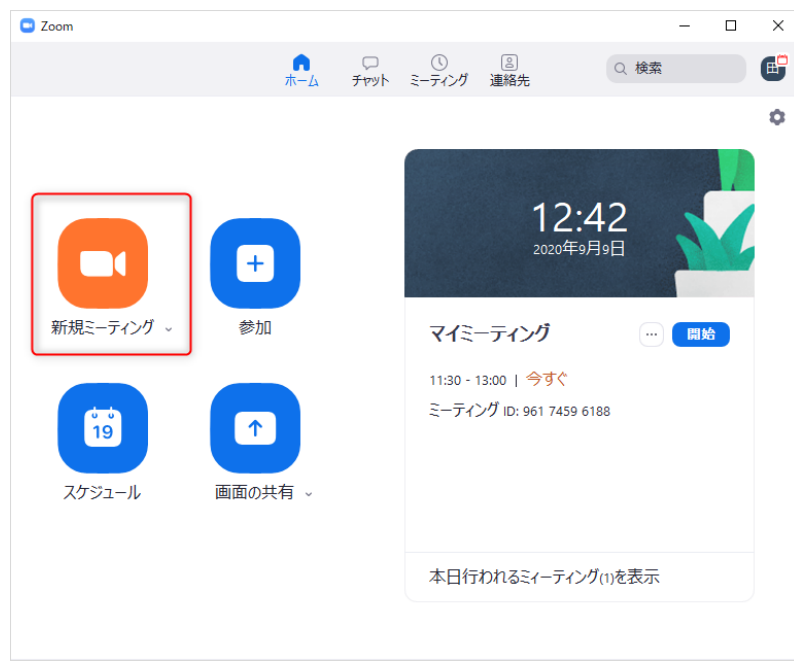

1.アプリを立ち上げ、「新規ミーティング」を押下する。

2.ミーティング画面内で「参加者」を押下する。

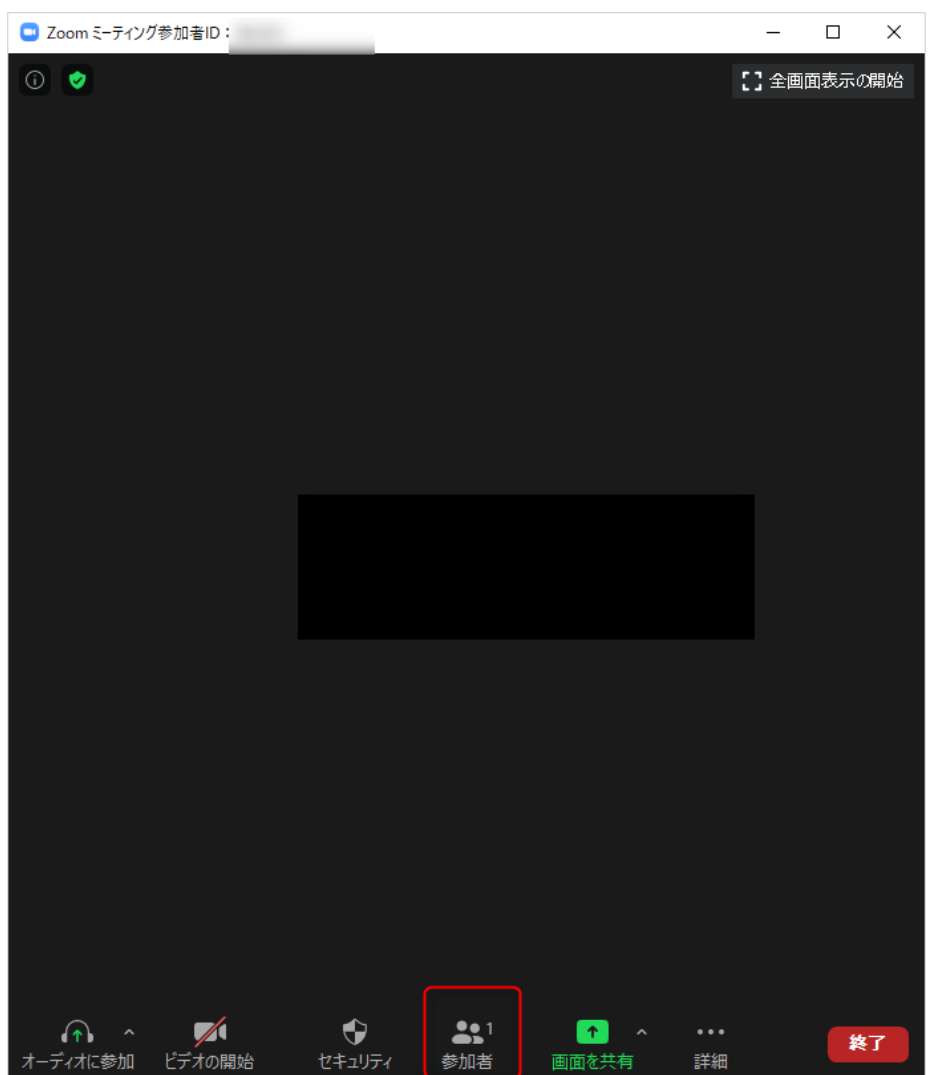

3.「招待」を押下する

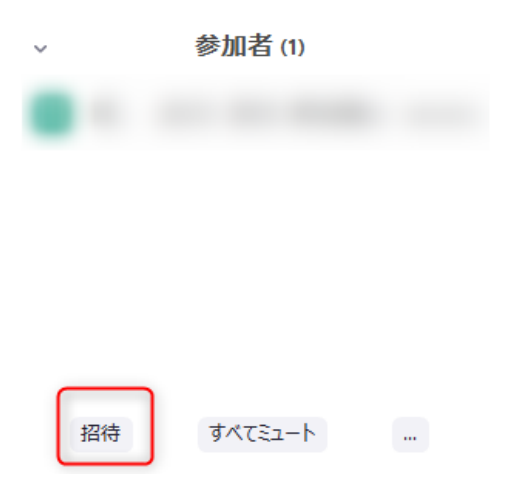

4.「招待リンクをコピー」を押下するとリンクをコピーすることができる為、teams や webclass 内に貼り付けをする。

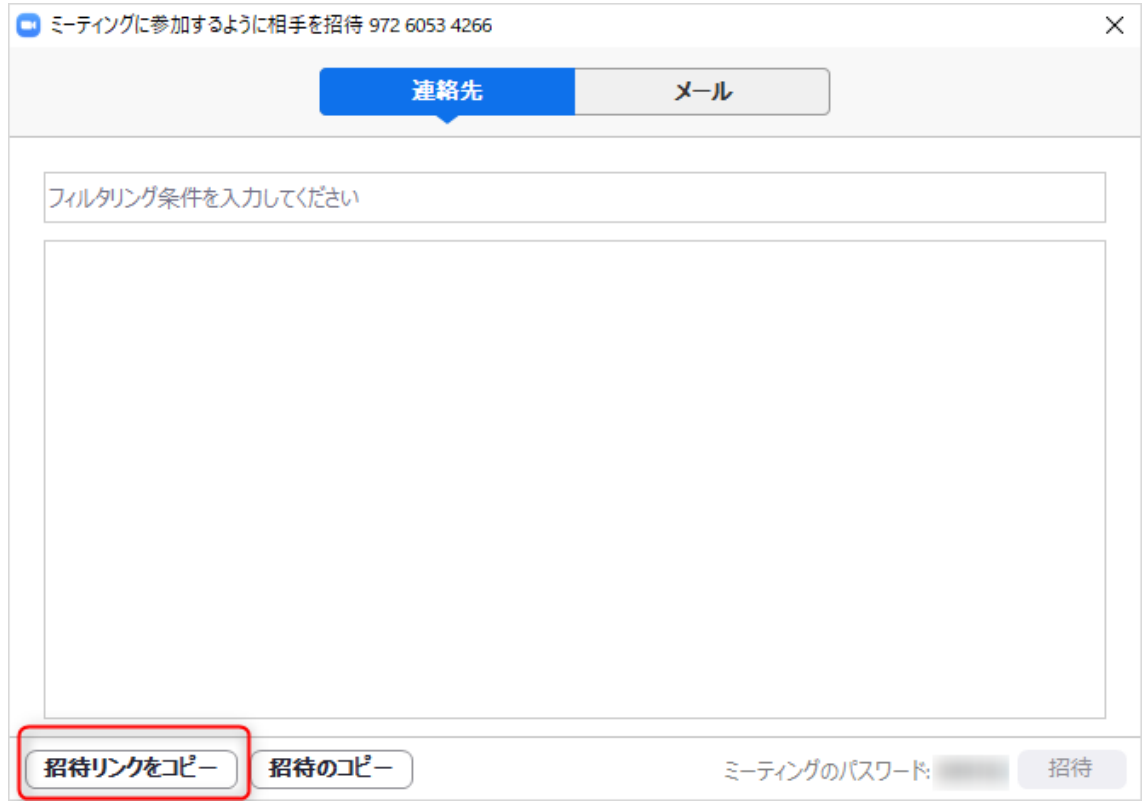